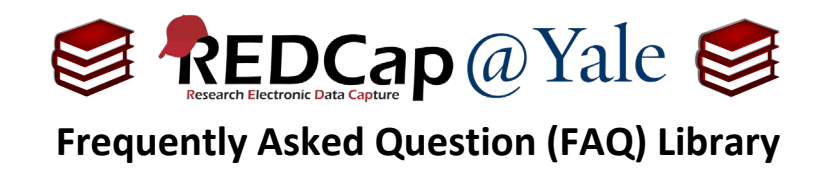

## *What are action tags?*

Action tags are special terms that begin with the **'@**' sign which can be placed inside a field's '*Field Annotation'*. Each action tag has a corresponding action that is performed for the field when displayed on data entry forms and survey pages. Because action tags are used as part of the Field Annotation, they are not displayed anywhere on the page. Action tags improve the functionality of forms. If using more than one action tag for a single field, remember to insert a space or line break between them.

## **Example:**

The @DEFAULT action tag sets a field's initial value. This allows a field to have a pre-specified value for a response item that has not yet had any data saved.

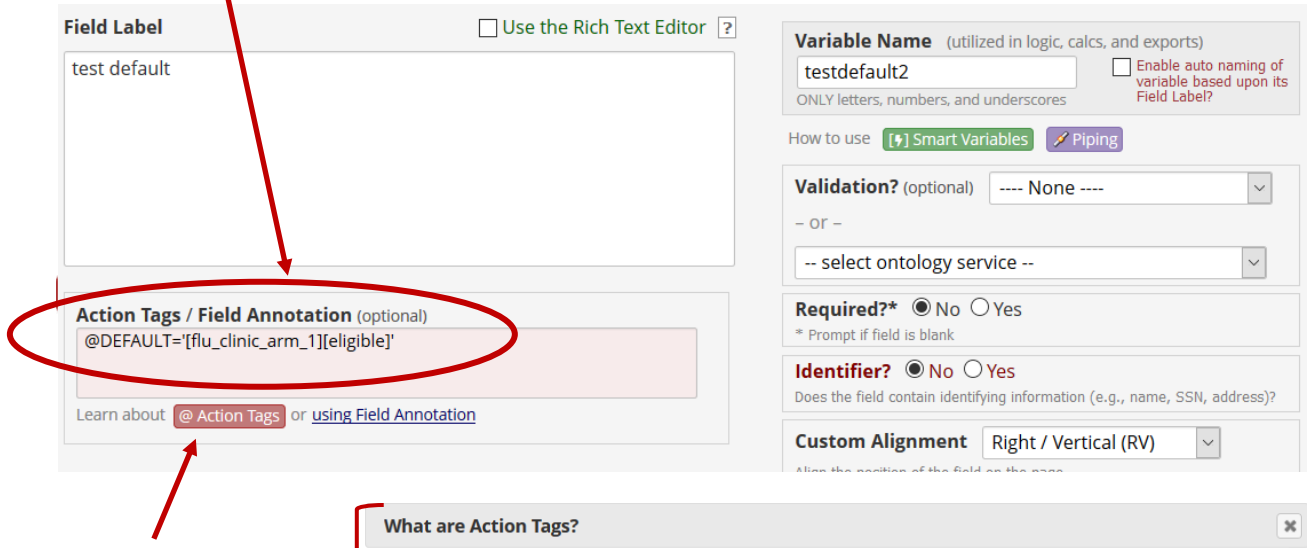

To learn about action tags, open your REDCap project and navigate to **Project Setup** > **Online Designer** > Click on a data collection instrument > Click **Add or Edit a field**.

Within the pop-up box, there is a link to the **@Action Tags** resource page.

View text on separate page @ Action Tags Action Tags are an excellent way to customize the data entry experience for surveys and forms. They are special terms that begin with the '@' sign that can be placed inside a field's Field Annotation when adding or editing a field. Each action tag has a corresponding action that is performed for the field when displayed on data entry forms and survey pages. Below is a comprehensive list of all available action tags that you may use. You can use as many as you want for a single field, but if you do use more than one tag for a field, make sure to put a space or line break ,<br>between them. Because the action tags are used as part of the Field Annotation, they are not displayed anywhere on the page. To start using Action Tags, navigate to the Online Designer in a project, and when adding or editing a field, add the tag into the Action Tag/Field Annotation text box in the Edit Field popup.

All available action tags and their descriptions:

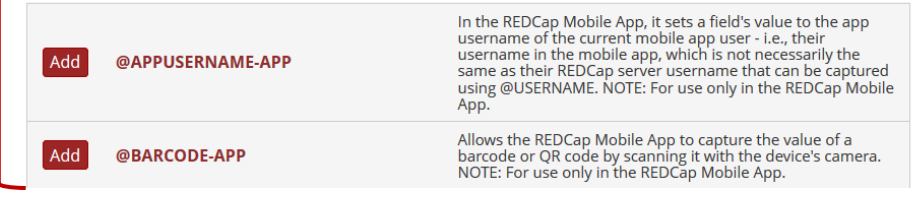

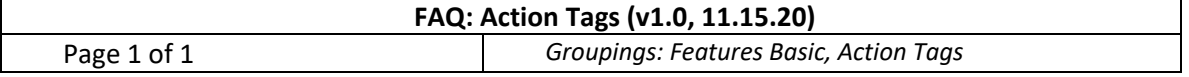